# Don-Neo Technologies – TelePort

## Master

# Installation Manual

#### **Introduction**

TelePort is a program for extremely save transmission of messages, files and database mutations between computers via the unsecure internet and/or unsecure public WiFi networks. TelePort consists of two software programs, the master software and the client software. The master software is the administrator application and includes exactly the same functionality as the client software with the addition of user management and configuration functions. The master software is used to compose the group of computers and manages the group of users. The computers in this group can in a very safe manner communicate with each other and share data. All users of TelePort can make use of the standard messages and files exchange. The administrator also determines whether people in his group can use the database. The database information is NOT stored online but locally on the computer of the administrator and locally on the computers of the persons authorized by the administrator. Sensitive database information remains optimally protected in this way. The client software is installed on the computers of the users in the group. Each TelePort application is always connected to the unique hardware ID of the computer where the software is installed. This guarantees that the TelePort software will only work on that computer that absolutely has the unique hardware ID.

### Installation of the software

TelePort comes in 2 software files:

- "Setup Teleport Master.exe" Only for the group administrator
- "Setup Teleport Client.exe" For all the users computers in the group

If you are the administrator of the group; install the TelePort Master Software.

**C**<sup>C</sup> Activate file "Setup Teleport Master.exe".

 $\stackrel{\triangle}{\sim}$  TIP: Make sure during start-up of the installation. TelePort gets enough privileges to install. When your computer asks for your permission, answer "yes".

Follow the instructions of the installation procedure. After installation an icon of TelePort is placed on your desktop to launch Teleport. When the check box "Start TelePort" at the end of the procedure is checked, TelePort will be started automatically. When you uncheck this option, you can start TelePort via the icon on your desktop.

 $\mathcal{O}$  TIP: Make sure TelePort gets sufficient rights during start-up in order to function.

When you first start up TelePort Master your computer is not authorized and activated. During start-up a dialog with the message: "TelePort is not activated yet!" appears.

To start TelePort Master an activation file is required. This activation file is created by Don-Neo Technologies. As explained in the confirmation email sent to you as response to the purchase of your license, you find the procedure how to apply for an activation file. In the case of a TRIAL version you will also receive a confirmation email with the procedure.

Follow the procedure described in the email and you will receive an activation file in return within minutes.

When you start TelePort again select the activation file you received in the dialogue. If there is a new software update available for TelePort, it will be installed automatically during start-up. After start-up, you see the "Settings" page.

### Settings of the webserver

If you manage your own web server for your own domain name and website, below you find the description how to get it working for TelePort. For the operation of TelePort no active software is required beforehand. TelePort requires two FTP accounts, one which gives access to a new folder you create in the private domain and one which gives access to a new folder in the public domain. TelePort itself will automatically generate the necessary folders and PHP script files and uploads these files to your server. These scripts are required for the proper handling of information between TelePort user computers and the web server.

 $\mathcal{N}$  TIP: If you check the "Help Tips" checkbox, you will see extra information of every element on the screen where you point at with your mouse pointer, to explain the use of it.

On the settings page all required fields are visible. For correct operation of TelePort at least all light blue fields must be entered with the correct information. So those are 8 fields. In addition, 4 encryption keys must also be created.

At the top of the settings page you see your name in light green field "Name Administrator." This name is linked to your license (or temporary license in case of a TRAIL) of Teleport, this name cannot be changed here. If really necessary you can request Don-Neo Technologies for a name change. You will receive a new Master Activation file. Take into account you need to reconfigure TelePort Master and start over adding users to your group.

The bright green field "Administrator Password" is optional. Here you may enter your password to access to the "Settings Page" and the "user management page" to protect your configuration. Additional information on how to access these pages can be found on page 7, paragraph "Adding user computers", see symbol: " $\rightarrow$ ".

The fields necessary for the functioning of the communication of TelePort are:

- Domain Name Webserver,

- FTP-Private Folder Name,
- FTP-Private User Name,
- FTP-Private Password,
- Number of Levels Up,
- FTP-Public Folder Name,
- FTP-Public User Name,
- FTP-Public Password.
- **TIP:** When you press the "View List ..." button, you will see a graphical overview in which the information required for the operation of TelePort graphically visualized. The light-blue coloured information is necessary. The light purple coloured folders and PHP scripts are generated automatically by TelePort.

Below you will find the procedure to configure your web server correctly for TelePort.

**TIP:** During entering of settings in TelePort you can always exit the program at any time, this is no problem. All entries are automatically saved during shutdown of TelePort.

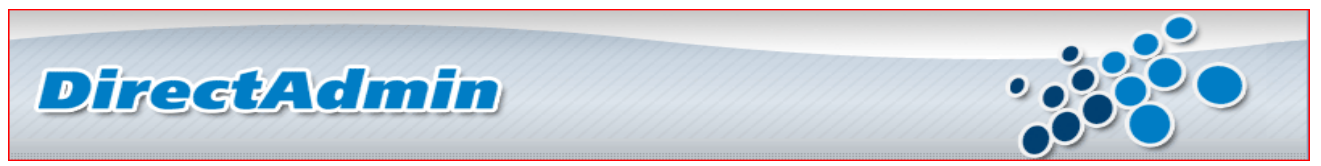

DirectAdmin is a commonly used web hosting management tool. In the following procedure we use DirectAdmin as an example. If you use another tool to manage your web server, select the appropriate options within that tool that correspond to the options in our example.

**Jup:** Use copy and paste between DirectAdmin and TelePort Master if you work on the same computer. Are you installing TelePort Master on another computer we advise you to use a text file to store all the information and then use this text file on that computer. This way the change for input errors is reduced to a minimum.

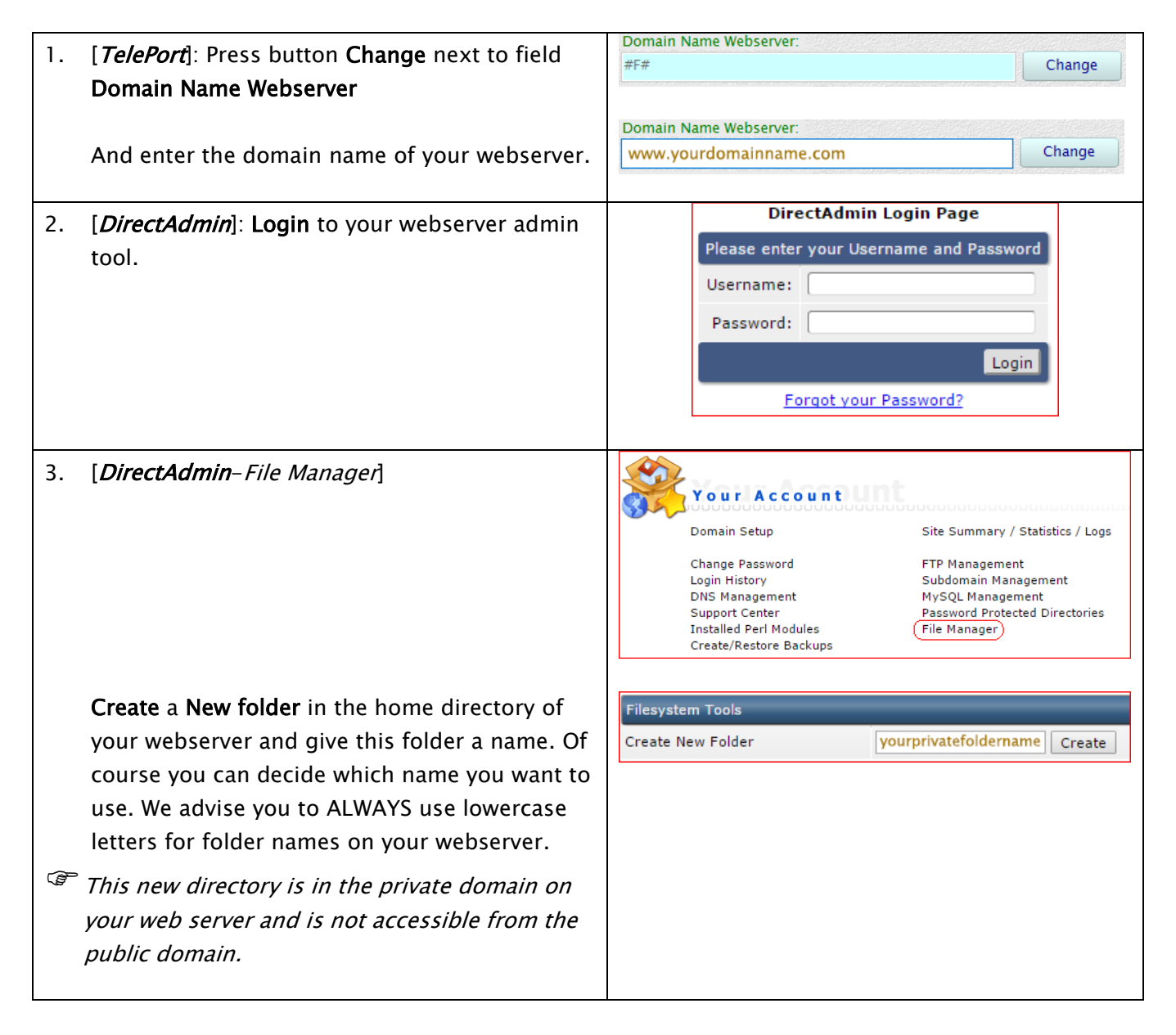

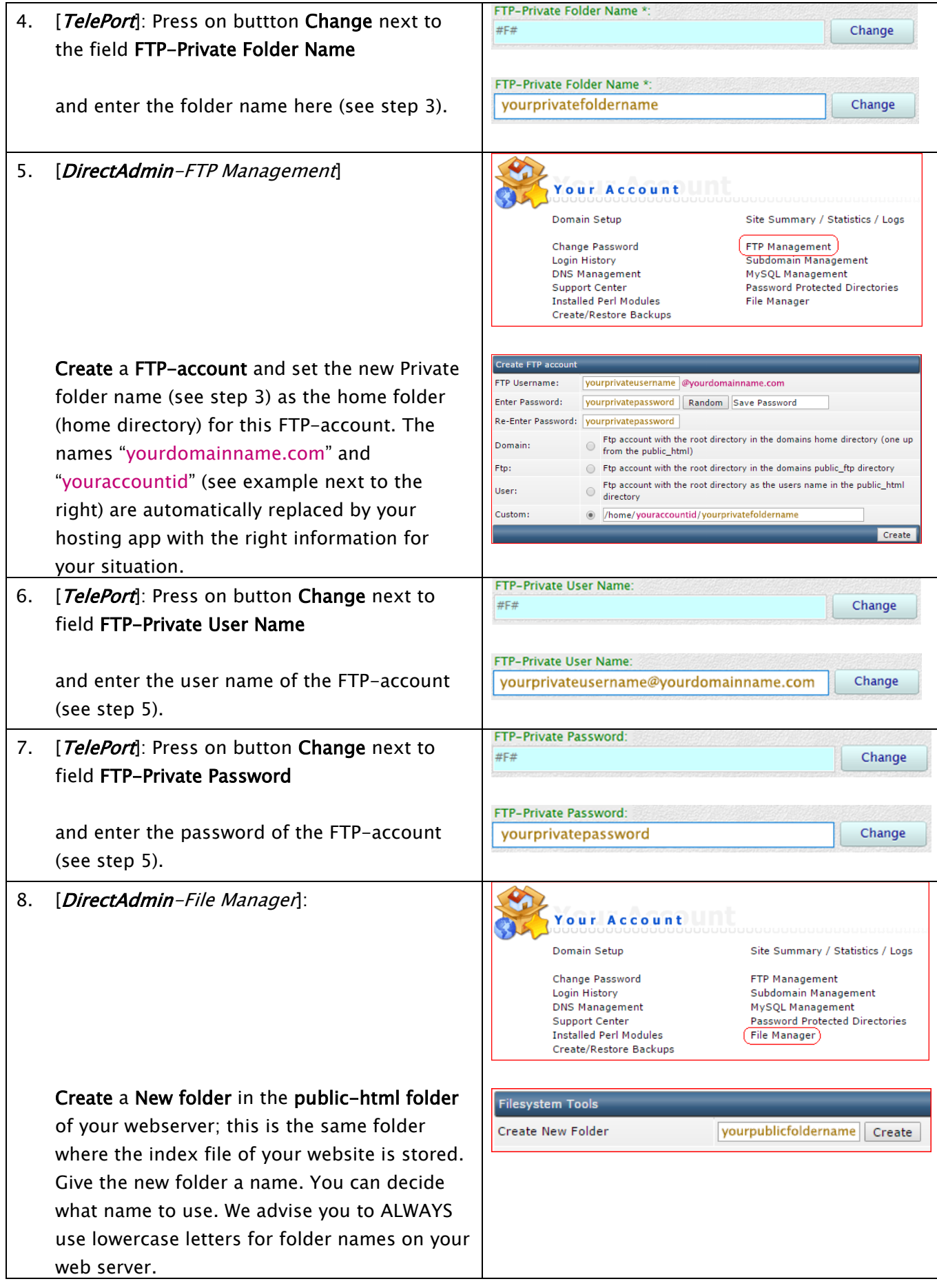

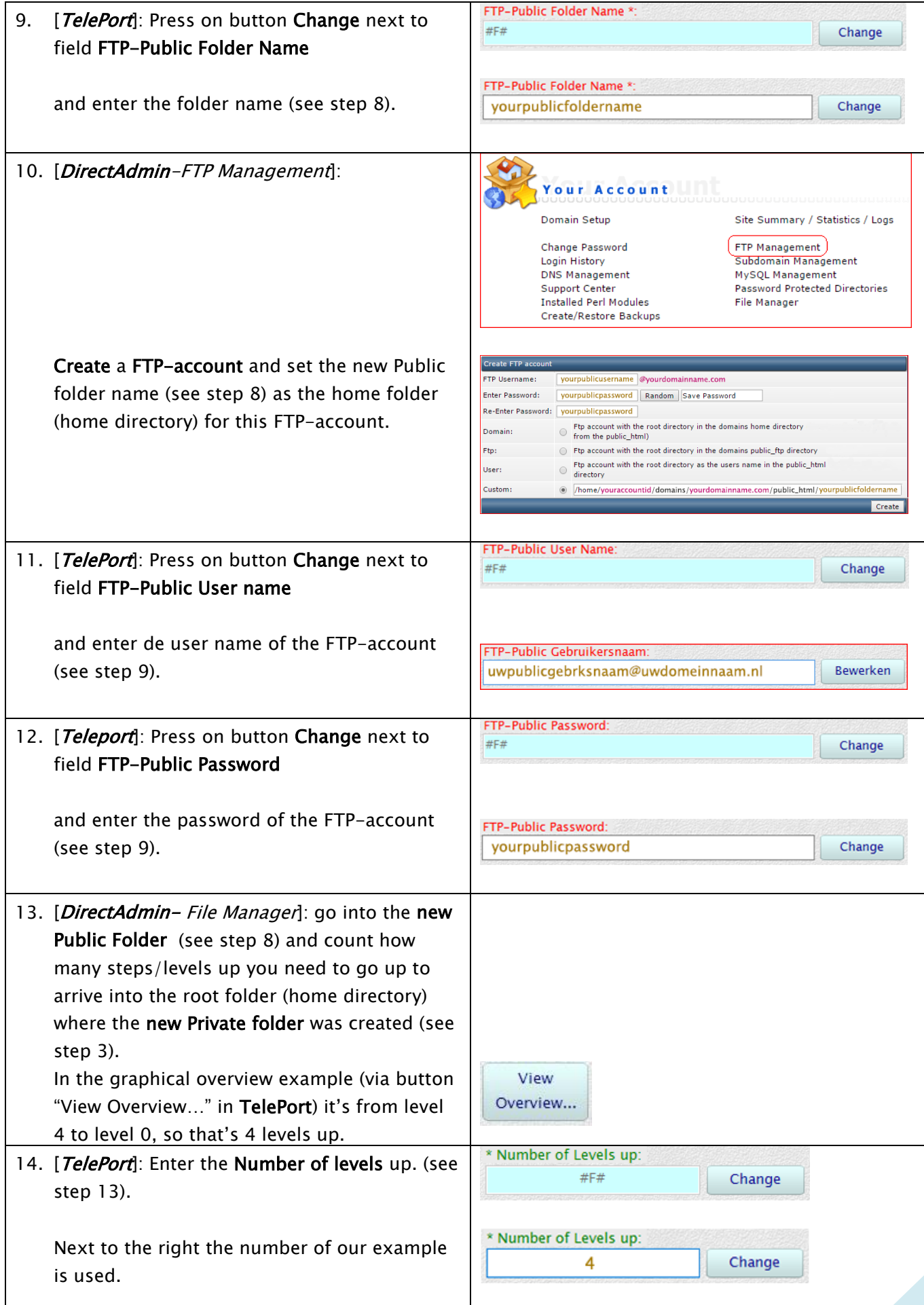

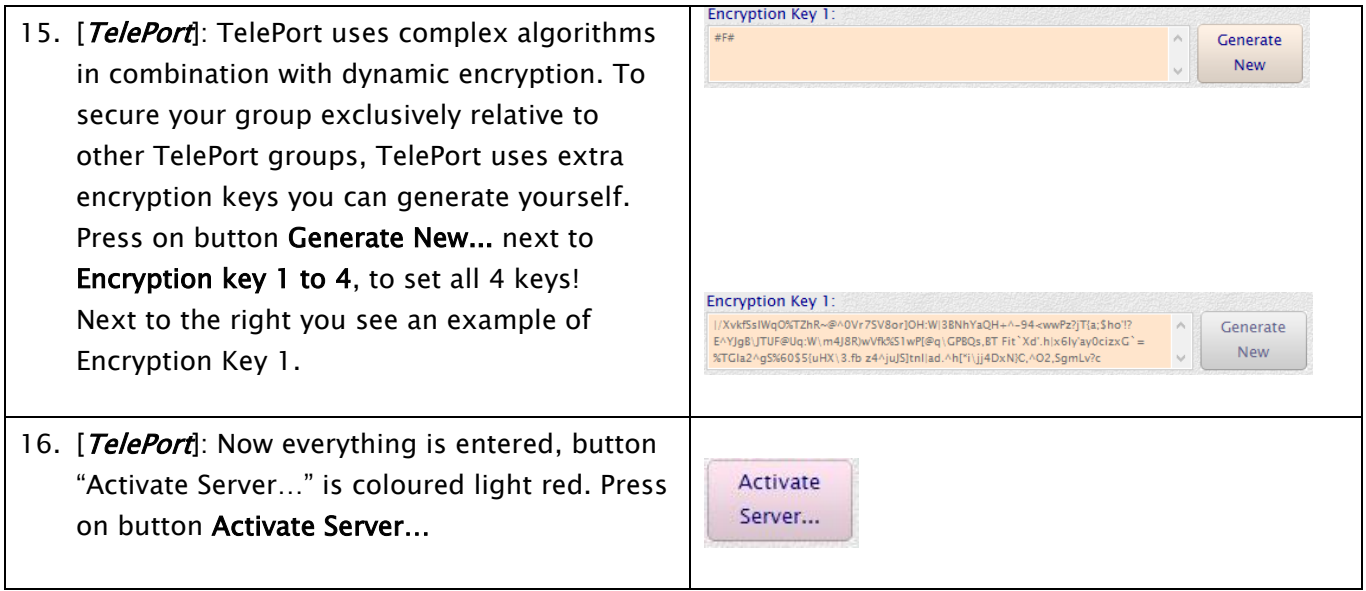

When all data you entered is correct, all necessary folders and PHP scripts will be created on your Web server. Then the proper functioning of all PHP scripts is tested. When all functions are ok, you eventually get the messages "Auto configuration was SUCCESSFUL!" and "Web server responds SUCCESSFUL". Then you have the option to restart TelePort or to exit.

#### Adding user computers

After restarting TelePort, you will see three pages: Messages, Files and Database. We will first start with composing the group of computers of the users you want to add to your group.

 $\mathscr F$  To get access to the "User management" page **double-click** the mouse pointer on the version number of Teleport, at the bottom right. Now two additional pages appear: the Settings Page and the User Management page (this feature of coarse only works in TelePort Master). The User Management page is immediately visible. When you set the TelePort Administrators Password a dialogue will appear after double clicking on the version number. You first need to enter the administrator password before the two additional pages become visible.

When TelePort Client is started for the first time the computer is not authorized and activated. During start-up a dialog with the message: "TelePort is not yet activated". The TelePort Client requires an activation file that you as the administrator can create. How to do this is described in the following procedure.

Following is the procedure to add a user computer to the TelePort group.

1. [*Administrator*]: Go to the User Management page in TelePort Master.

For access to the User Management Page, see note besides symbol  $\rightarrow$  on page 7.

- 2. [*Administrator*]: Send a copy of the installation software "Setup TelePort Client.exe" to the New User or send the following link to the new user to download the most recent TelePort Client File: [http://www.dnt-teleport.com/\\_en/download.php](http://www.dnt-teleport.com/_en/download.php)
- 3. [New User]: Ask the new user to Install TelePort Client on the computer.
- 4. *[New User*]: Ask de new user to **Start TelePort**. A dialog appears displaying the user "TelePort is NOT activated yet" including the user's Hardware ID.
- 5. *[New User*]: Ask the new user to send you the Hardware ID. When the New User double-clicks on the Hardware ID and then right clicks, it can be immediately copied.
- 6. [*Administrator*]: Now enter the name of the new user in field "User Name".
- 7. [*Administrator*]: Paste the Hardware ID number into field "Hardware ID" that you received from the new user. TIP: By double clicking on the Hardware ID you can select the ID and copy the selection.
- 8. [*Administrator*]: Press on button "New User". A new activation file is made for this new user.
- 9. [*Administrator*]: Send this activation file to the new user.
- 10. [New User]: Ask the new user to select this activation file in TelePort by pressing button "Activate..." in the same dialog the hardware ID is shown.
- 11. [*Administrator*]: Be sure your TelePort Master program, as Administrator of the group, is activated for verification of the new user!
- 12. [New User]: Once the New User started TelePort client with the correct activation file, the client application will make contact with your TelePort Master program. If the hardware ID of the computer of the New User has the right ID, the New User will be activated. The user list of all users, including the new user, will be updated with the correct names.

Safe data transfer is now possible between your computer and all the computers mutually that are active your group.

### User authorisation for Database and/or Files

In order to make it possible that a user of Teleport also can use the database, that user needs to be authorized. You can do this as administrator as follows:

#### Go to the User Management Page.

For access to the User Management Page, see note besides symbol " $\rightarrow$ " on page 7.

Select the user in the table you want to authorize.

You notice two checkboxes appeared on the right top of the table which you can use to set the authorisation for files and databases for this user.

The database file will be send via TelePort to the user and the database is accessible for the user within 20 seconds.

According to the description above, you can also freely change authorization for files per user. When the files page is unchecked, the files page of this user will be removed. This user can now no longer send or receive files. This username will also be no longer visible in the users list on the files page of all other users in the group.

### Add and remove Database records

The attached database Teleport allows you to share customer information with the users you as administrator has authorized (see "User authorization for the Database"). In the current version of Teleport allows adding and deleting of database records by the group's administrator only. If you want other users to add records them self, you can create a stock empty records. These are then added to the database, and shared with the other database users. They can, when needed, open a empty record, and change it with the new information they wish enter.

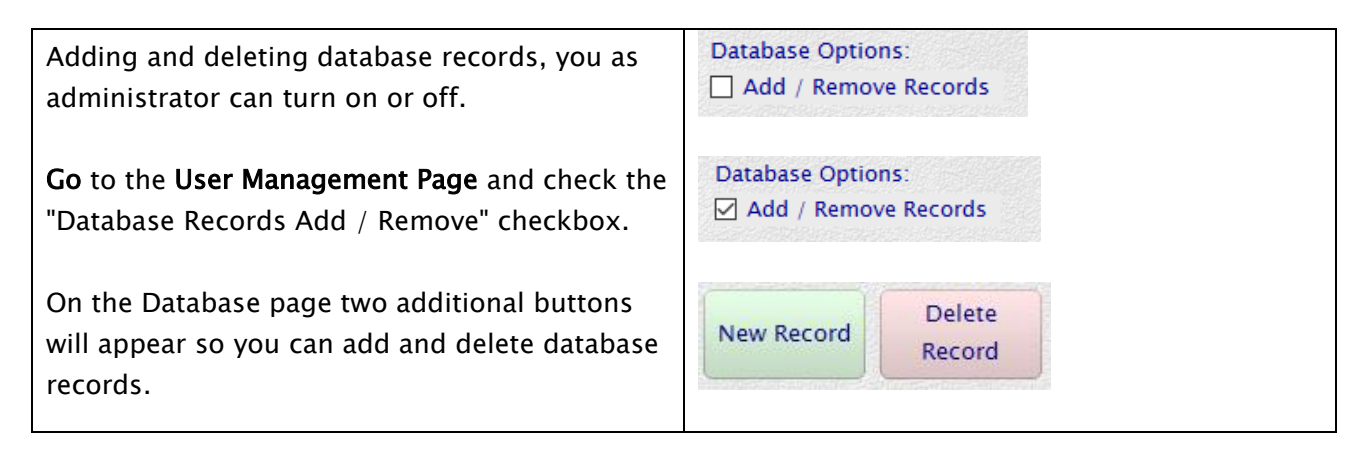

### Using TelePort

The user pages in TelePort are all really simple. Using tabs you can switch pages. When you receive new messages, files or database mutations the tab of the corresponding page will become light yellow coloured.

You can tell right away if a user in your group is online, the name of that user will light yellow coloured in the user lists. If you are on the messages page also all previously received messages received from this user will colour light yellow.

TelePort can alert you in two different ways if there are new messages, files, or database mutations are received; with sound or flashing signals. On every page a check box is shown that lets you turn a warning sound signal on or off. If TelePort is minimized or the window is not in use now, the corresponding button of TelePort will flash when a new message, file, or database mutation is received.

When you want to send a message or want to send files, you first need to select which user you want to send it to.

When you want to send files you can import files via the button "Import Files..." or simply drag the files to the mailing list. When you are finished filling the mailing list, you can send the files to the selected user by pressing the button "Send Files...", a confirmation follows.

When you send a long list of files and you don't have time to wait for TelePort finishing the transfer, you can already turn TelePort "Off" by pressing the close button top right. During shutdown, a dialog appears where you can choose whether TelePort shuts down your computer, after all files are sent.

**TIP:** If you check the "Help Tips" checkbox. Per item on your screen you point to with the mouse pointer, additional information is displayed on the bottom of the TelePort window concerning the use this item.